# $\frac{d\ln\ln}{d}$

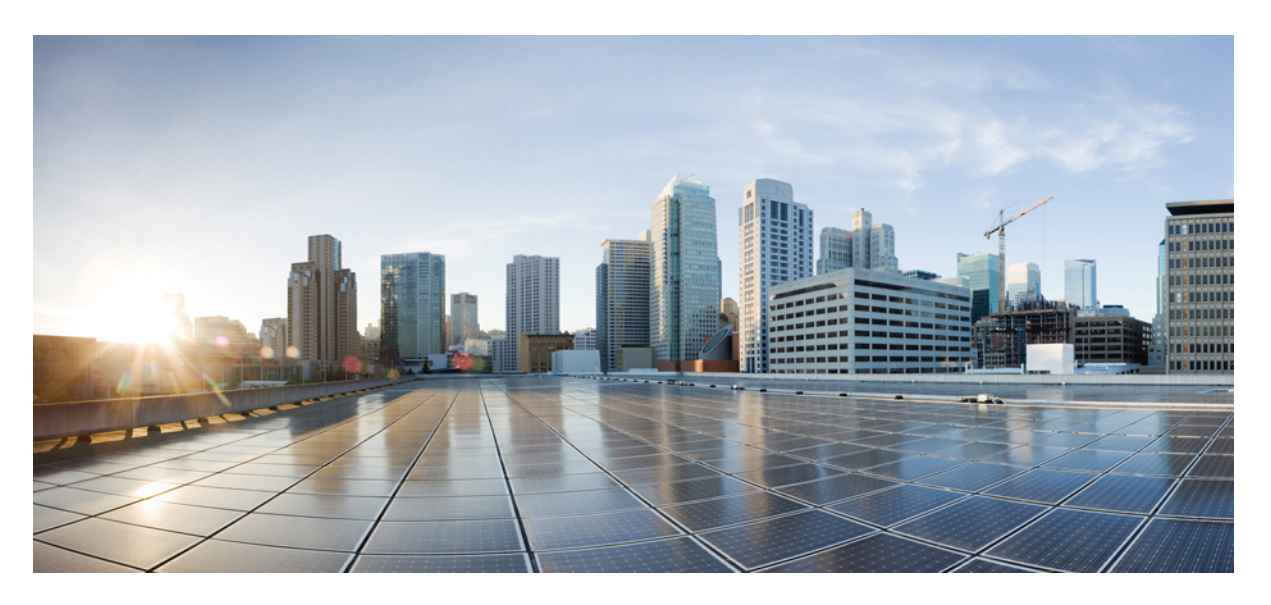

### **Cisco Spaces: Smart Workspaces Solution Guide**

**First Published:** 2023-11-30 **Last Modified:** 2024-02-16

### **Americas Headquarters**

Cisco Systems, Inc. 170 West Tasman Drive San Jose, CA 95134-1706 USA http://www.cisco.com Tel: 408 526-4000 800 553-NETS (6387) Fax: 408 527-0883

THE SPECIFICATIONS AND INFORMATION REGARDING THE PRODUCTS IN THIS MANUAL ARE SUBJECT TO CHANGE WITHOUT NOTICE. ALL STATEMENTS, INFORMATION, AND RECOMMENDATIONS IN THIS MANUAL ARE BELIEVED TO BE ACCURATE BUT ARE PRESENTED WITHOUT WARRANTY OF ANY KIND, EXPRESS OR IMPLIED. USERS MUST TAKE FULL RESPONSIBILITY FOR THEIR APPLICATION OF ANY PRODUCTS.

THE SOFTWARE LICENSE AND LIMITED WARRANTY FOR THE ACCOMPANYING PRODUCT ARE SET FORTH IN THE INFORMATION PACKET THAT SHIPPED WITH THE PRODUCT AND ARE INCORPORATED HEREIN BY THIS REFERENCE. IF YOU ARE UNABLE TO LOCATE THE SOFTWARE LICENSE OR LIMITED WARRANTY, CONTACT YOUR CISCO REPRESENTATIVE FOR A COPY.

The Cisco implementation of TCP header compression is an adaptation of a program developed by the University of California, Berkeley (UCB) as part of UCB's public domain version of the UNIX operating system. All rights reserved. Copyright © 1981, Regents of the University of California.

NOTWITHSTANDING ANY OTHER WARRANTY HEREIN, ALL DOCUMENT FILES AND SOFTWARE OF THESE SUPPLIERS ARE PROVIDED "AS IS" WITH ALL FAULTS. CISCO AND THE ABOVE-NAMED SUPPLIERS DISCLAIM ALL WARRANTIES, EXPRESSED OR IMPLIED, INCLUDING, WITHOUT LIMITATION, THOSE OF MERCHANTABILITY, FITNESS FOR A PARTICULAR PURPOSE AND NONINFRINGEMENT OR ARISING FROM A COURSE OF DEALING, USAGE, OR TRADE PRACTICE.

IN NO EVENT SHALL CISCO OR ITS SUPPLIERS BE LIABLE FOR ANY INDIRECT, SPECIAL, CONSEQUENTIAL, OR INCIDENTAL DAMAGES, INCLUDING, WITHOUT LIMITATION, LOST PROFITS OR LOSS OR DAMAGE TO DATA ARISING OUT OF THE USE OR INABILITY TO USE THIS MANUAL, EVEN IF CISCO OR ITS SUPPLIERS HAVE BEEN ADVISED OF THE POSSIBILITY OF SUCH DAMAGES.

Any Internet Protocol (IP) addresses and phone numbers used in this document are not intended to be actual addresses and phone numbers. Any examples, command display output, network topology diagrams, and other figures included in the document are shown for illustrative purposes only. Any use of actual IP addresses or phone numbers in illustrative content is unintentional and coincidental.

All printed copies and duplicate soft copies of this document are considered uncontrolled. See the current online version for the latest version.

Cisco has more than 200 offices worldwide. Addresses and phone numbers are listed on the Cisco website at www.cisco.com/go/offices.

Cisco and the Cisco logo are trademarks or registered trademarks of Cisco and/or its affiliates in the U.S. and other countries. To view a list of Cisco trademarks, go to this URL: <https://www.cisco.com/c/en/us/about/legal/trademarks.html>. Third-party trademarks mentioned are the property of their respective owners. The use of the word partner does not imply a partnership relationship between Cisco and any other company. (1721R)

© 2024 Cisco Systems, Inc. All rights reserved.

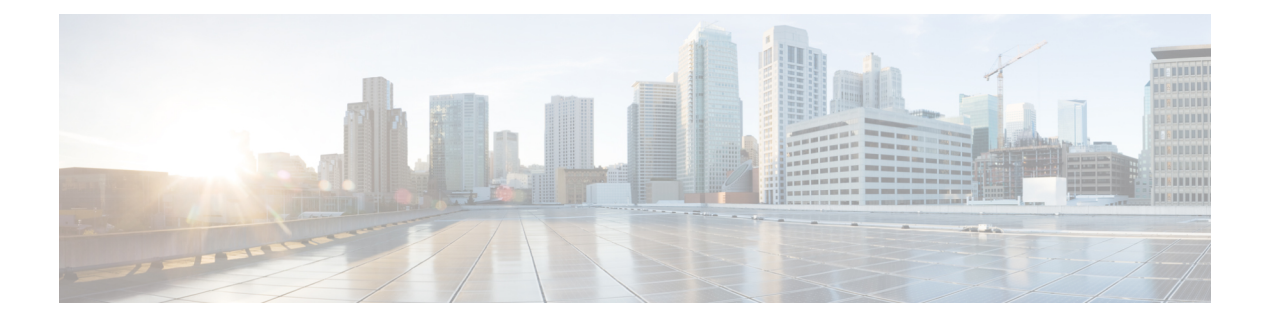

# **Preface**

This preface describes the audience, organization, and conventions of this document. It also provides information on how to obtain other documentation.

This preface contains the following sections:

- [Audience,](#page-2-0) on page iii
- Document [Conventions,](#page-2-1) on page iii
- List of Acronyms and [Abbreviations,](#page-3-0) on page iv
- Related [Documentation,](#page-3-1) on page iv
- [Communications,](#page-4-0) Services, and Additional Information, on page v

### <span id="page-2-0"></span>**Audience**

This document is designed for those persons who are responsible for enabling your Cisco Spaces: Smart Workspaces account. This document is intended primarily for the following audiences:

- Cisco Spaces account administrators who can enable the hybrid work experience
- Building managers who can improve workspace facilities to enrich the employee experience
- IT and network administrators who deploy Smart Workspaces
- System administrators who are responsible for configuring WebEx and Meraki technologies

# <span id="page-2-1"></span>**Document Conventions**

This document uses the following conventions:

#### **Table 1: Document Conventions**

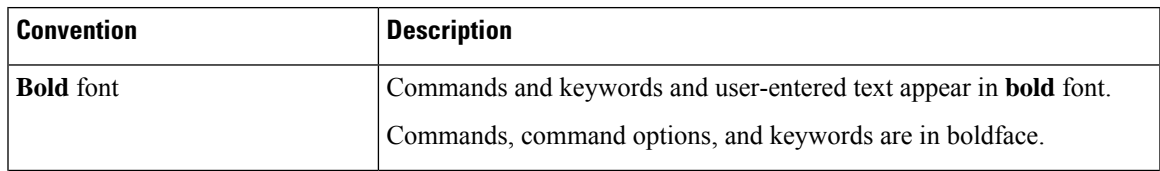

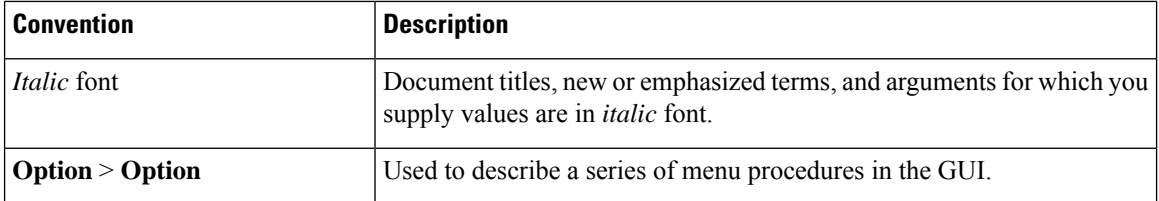

#### **Reader Alert Conventions**

This document may also use the following conventions for reader alerts:

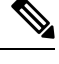

Means the following information includes helpful suggestions or references to material not covered in this document. **Note**

 $\boldsymbol{\varOmega}$ 

**Tip** Means the following information will help you solve a problem.

**Caution**

 $\sqrt{N}$ 

Means you need to be careful. In this situation, you might perform an action that could result in equipment damage or loss of data.

### <span id="page-3-0"></span>**List of Acronyms and Abbreviations**

#### **Table 2: List of Acronyms and Abbreviations**

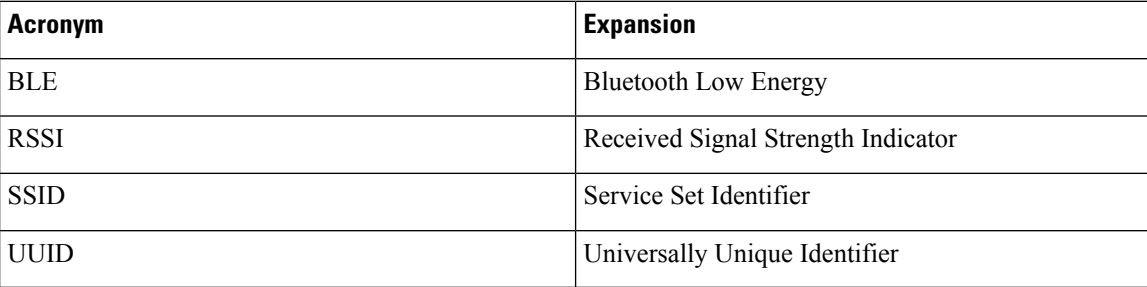

### <span id="page-3-1"></span>**Related Documentation**

- [Release](https://www.cisco.com/c/en/us/td/docs/wireless/spaces/release-notes/b-cisco-spaces-rn.html) Notes for Cisco Spaces
- Cisco Spaces [Configuration](https://www.cisco.com/c/en/us/td/docs/wireless/spaces/config-guide/ciscospaces-configuration-guide.html) Guide
- All support [documentation](https://www.cisco.com/c/en/us/support/wireless/dna-spaces/series.html) for Cisco Spaces

For detailed information about the Cisco Spaces solution, go to <https://cisco.com/go/spaces>.

### <span id="page-4-0"></span>**Communications, Services, and Additional Information**

- To receive timely, relevant information from Cisco, sign up at Cisco Profile [Manager.](https://www.cisco.com/offer/subscribe)
- To get the business impact you're looking for with the technologies that matter, visit Cisco [Services](https://www.cisco.com/go/services).
- To submit a service request, visit Cisco [Support.](https://www.cisco.com/c/en/us/support/index.html)
- To discover and browse secure, validated enterprise-class apps, products, solutions, and services, visit Cisco [DevNet](https://developer.cisco.com/site/marketplace/).
- To obtain general networking, training, and certification titles, visit [Cisco](http://www.ciscopress.com) Press.
- To find warranty information for a specific product or product family, access Cisco [Warranty](https://connectthedots.cisco.com/connectdots/serviceWarrantyFinderRequest?fl=wf) Finder.

### **Cisco Bug Search Tool**

Cisco Bug Search Tool (BST) is a gateway to the Cisco bug-tracking system, which maintains a comprehensive list of defects and vulnerabilities in Cisco products and software. The BST provides you with detailed defect information about your products and software.

### **Documentation Feedback**

To provide feedback about Cisco technical documentation, use the feedback form available in the right pane of every online document.

 $\mathbf I$ 

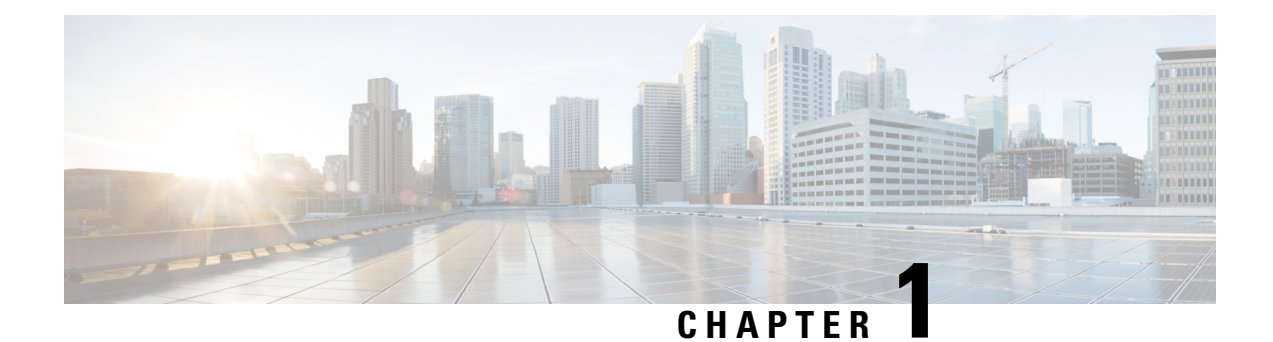

# **Overview of Cisco Spaces: Smart Workspaces**

The Cisco Spaces: Smart Workspaces solution enables hybrid work for your office facilities through applications such as**Space Experience** and**Space Manager**. This solution offers a quick and easy onboarding experience both for your employees and building facility managers.

- The **Space Manager** app provides access to real-time occupancy data such as meeting room capacity and availability. The app also displays environment-related telemetry such as ambient temperature, humidity, air quality, and noise.
- The **Space Experience** app allows you to enable signages across buildings, and floors through Cisco Spaces.
- Licensing [Requirements,](#page-6-0) on page 1

# <span id="page-6-0"></span>**Licensing Requirements**

Both the **Space Experience** and **Space Manager** applications are tied to the Cisco Spaces **ACT** license.

 $\mathbf I$ 

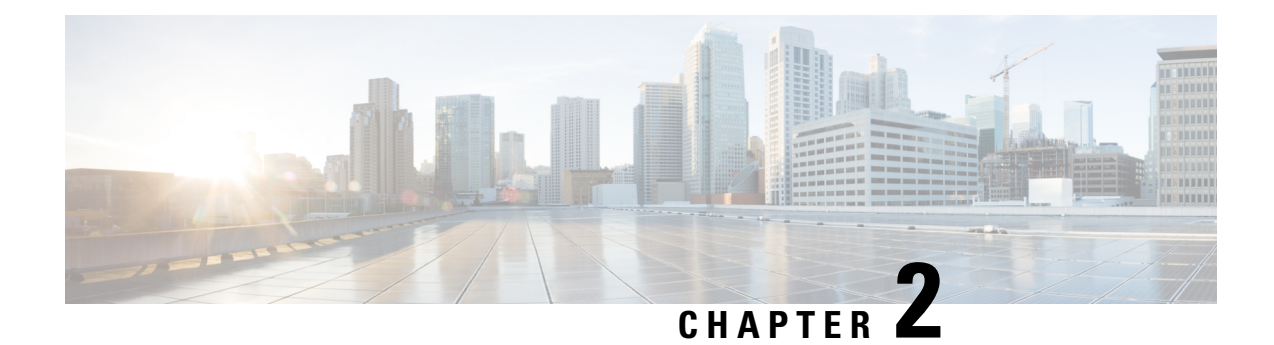

# **Space Experience**

- Overview of Space [Experience,](#page-8-0) on page 3
- Manage Devices using Space [Experience,](#page-8-1) on page 3
- Manage Users Using Space [Experience,](#page-12-0) on page 7

### <span id="page-8-0"></span>**Overview of Space Experience**

The **Space Experience** app enables you to onboard, configure, and manage digital signages across meeting rooms, floors, and buildings in the workplace using Cisco Spaces. This app also helps you configure the telemetry parameters on Cisco Webex and non-Cisco-Webex signages and publish them. These updates are auto-notified to the respective signages.

The Space Experience app is tied to the **ACT** license in Cisco Spaces.

# <span id="page-8-1"></span>**Manage Devices using Space Experience**

- **Step 1** In Cisco Spaces, choose **Dashboard** > .
	- The **Space Experience** window is displayed.
- **Step 2** In the left navigation pane, click **Devices**.
- <span id="page-8-2"></span>**Step 3** Choose between **Webex Devices** and **Non-Webex Devices** by clicking the corresponding tab.

For signage-specific instructions, select the desired procedure by clicking one of the links listed below:

- Set Up Webex [Signage,](#page-8-2) on page 3
- Set Up [non-Cisco](#page-11-0) Webex Signage, on page 6

### **Set Up Webex Signage**

**Step 1** Activate **Cisco Smart Workspaces** in Webex Control Hub.

**Step 2** Connect Webex Control Hub in Cisco Spaces.

**Step 3** Configure **Cisco Smart Workspaces** on your Cisco Webex signage.

#### **What to do next**

For detailed instructions, see the procedures listed below:

#### **Integrate Cisco Webex**

The integration of Cisco Webex with Cisco Spaces enables Cisco Webex devices in the **Webex Control Hub** account to perform a cloud-to-cloud integration between **Webex Control Hub** and Cisco Spaces.

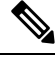

**Note** Cisco Webex integration supports only **Cisco Smart Workspaces** users.

This integration supports:

- Synchronization of Cisco Webex entitiessuch as Cisco Webex workspaces, devices, workspace locations, and floor detailsfrom the **Webex Control Hub**. The synchronization processisscheduled at the backend every three hours after the token is configured in the Cisco Spaces dashboard. Choose **Setup** > **Webex** to configure the tokens.
- Cisco Webex devices to send device data such as temperature, air quality, occupancy, and so on, which is then used in **Cisco Smart Workspaces**.

As part of **Cisco Webex** integration, Cisco Spaces supports integration with persistent web app for **Cisco Webex** navigators. When a customer activates the control hub integration with Cisco Spaces, the necessary configuration supporting this integration is updated in the **Cisco Webex** control hub.

**Note** Currently, this integration is only available for **Cisco Smart Workspaces** users.

#### **Set Up Cisco Webex**

You can connect your Cisco Webex account to Cisco Spaces and then import the Cisco Webex networks into Location Hierarchy.

- **Step 1** Log in to Cisco [Spaces](https://dnaspaces.io/login).
- **Step 2** In the Cisco Spaces dashboard, click the **Menu** icon  $(\Xi)$  and choose **Setup** > **Webex**.
- **Step 3** In the **Connect your Webex** window, click **Connect**.

The Webex Token slider is displayed.

**Step 4** In the **Enter or copy-paste your Webex Token** field, enter the Cisco Webex token.

You can get the token from the **Webex Control Hub**. For more information about generating an activation code, see Generate an [Activation](#page-10-0) Code, on page 5.

**Step 5** Click **Connect**.

The Cisco Webex synchronization status is displayed as **Active** for all active users in a specific tenant (account) if at least one user successfully connected their Cisco Spaces account with the Cisco Webex account while importing the Cisco Webex networks into **Location Hierarchy**.

**Figure 1: Cisco Webex Synchronization Status**

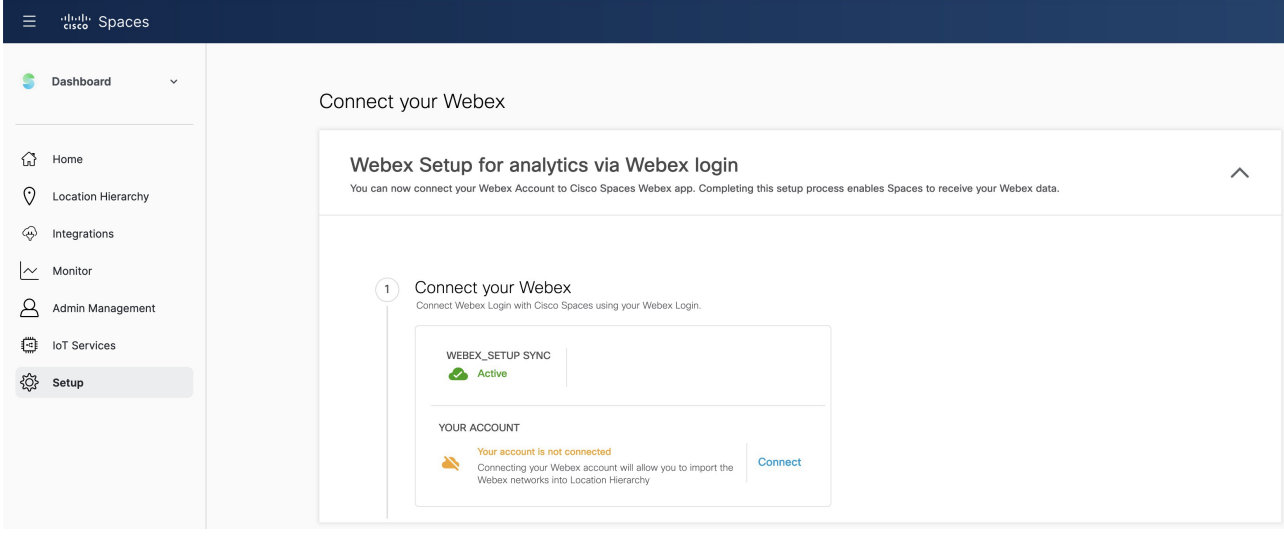

### <span id="page-10-0"></span>**Generate an Activation Code**

Use the Cisco Webex [Control](https://admin.webex.com/login) Hub to generate codes.

- **Step 1** Log in to Cisco Webex [Control](https://admin.webex.com/login) Hub.
- **Step 2** Enter your **Cisco Webex Control Hub** account email ID to sign in.
- **Step 3** In the **Cisco Webex Control Hub** dashboard, choose **Management** > **Workspaces**.
- **Step 4** Click the **Integrations** tab.

#### **Figure 2: Cisco Webex Control Hub**

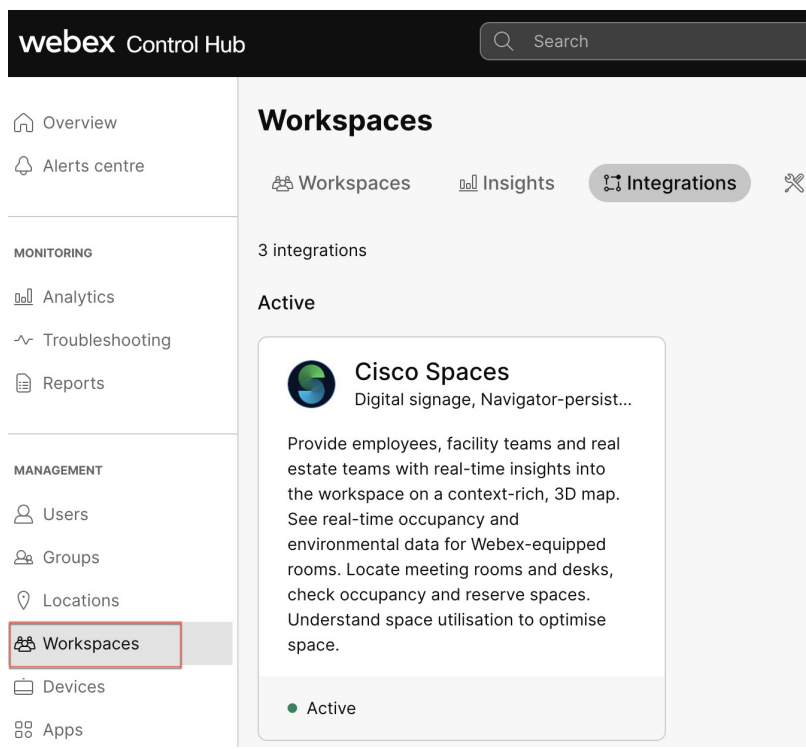

**Step 5** On the **Cisco Spaces** app tile, click **Details**.

The **Cisco Smart Workspaces** app integration details window is displayed.

- **Step 6** At the top-right corner of the window, click **Activate**.
- **Step 7** Review the permissions requested by **Cisco Smart Workspaces** and check the **Terms and Conditions** check box.
- **Step 8** Click **Activate**.
- <span id="page-11-0"></span>**Step 9** Use the **Copy to Clipboard** option to copy the activation code and paste the code in **Cisco Spaces** to integrate **Cisco Webex**.

The generated activation code's expiry details are displayed in the **Activate Integration: Cisco Smart Workspaces** window.

### **Set Up non-Cisco Webex Signage**

Thistask shows you how to configure a non-Cisco Webex device using the**Space Experience** app and activate **Cisco Smart Workspaces** on the signage.

**Before you begin**

**Step 1** In Cisco Spaces, choose **Dashboard** > .

The **Space Experience** window is displayed.

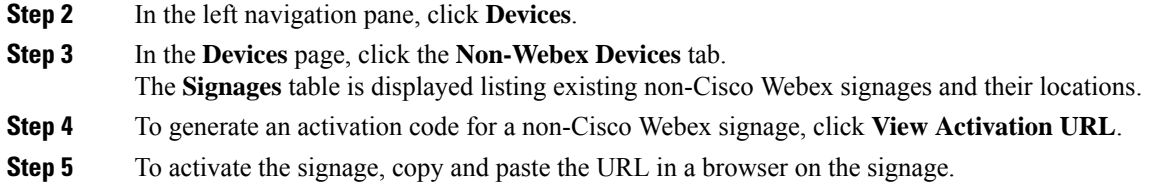

#### **What to do next**

### <span id="page-12-0"></span>**Manage Users Using Space Experience**

- **Step 1** In Cisco Spaces, choose **Dashboard** > .
- The **Space Experience** window is displayed.
- **Step 2** In the left navigation pane, click **User Management**.
- **Step 3** In the **User Management** window, click the **Users** tab.
	- a) To invite other Cisco Spaces users to use the **Space Experience** app, click **Invite User**.

Specify the following and then click **Send Invitation**:

- User's email address associated with their Cisco Spaces account
- Role depending on the user's access privilege. You can choose between **Read Write User** (full access) or **Read Only User** (read-only access).
- To see user roles available in**Space Experience**, in the **User Management** window, click the **Roles** tab. **Note**
- Location from the **Location Hierarchy** available in Cisco Spaces. Click **Choose Locations** to see all locations.

b) To delete an existing user, in the **Users** table, select the desired user(s) and click **Delete**.

The **Users** table is displayed listing available users and their assigned roles.

I

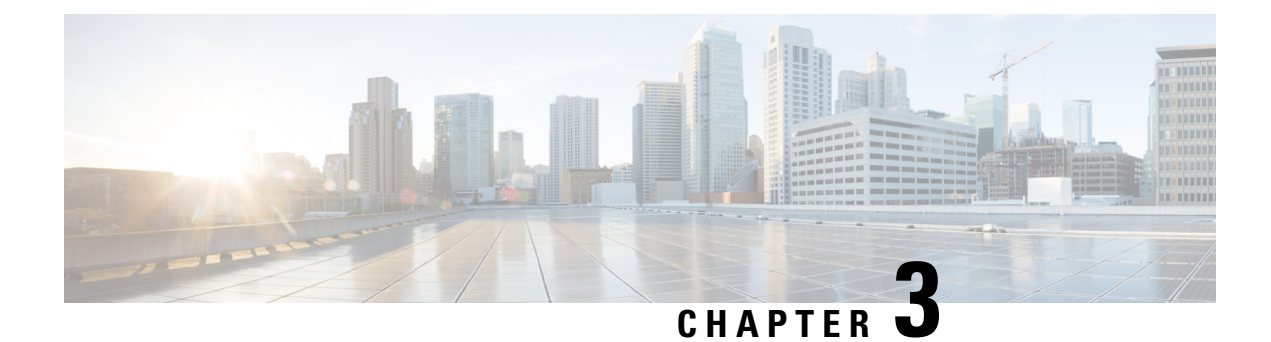

# **Space Manager**

- [Overview](#page-14-0) of Space Manager, on page 9
- Manage Devices Using Space [Manager,](#page-14-1) on page 9
- Manage [Workspaces](#page-15-0) using Space Manager, on page 10
- Manage Users using Space [Manager,](#page-15-1) on page 10
- Configure [Occupancy](#page-16-0) Reports using Space Manager, on page 11

# <span id="page-14-0"></span>**Overview of Space Manager**

The **Space Manager** app enables facility managers to configure integrated devices such as Cisco Catalyst, Cisco Meraki, Cisco WebEx, and Cisco IoT devices and sensors in your workspace to provide access to real-time occupancy data like meeting room capacity and availability. This app also displays environment-related telemetry such as ambient temperature, humidity, air quality, and noise on 3D rich maps for the meeting room, floor, or building.

- In the **Devices** section, you can view the configured devices and their telemetry details on rich maps
- In the **Space Management** section, you can view the count of configured meeting rooms or workspaces and their details such as number of associated devices. You can also add or remove devices from the selected workspace.
- In the **User Management** section, you can view a listing of all **Space Manager** users and their assigned roles. You also have the option to invite users to a specific workspace.
- In the **Room Occupancy Reports** section, you can configure, view, and download reports containing the occupancy data for a workspace (building or floor).

The **Space Manager** app is tied to the **ACT** license in Cisco Spaces.

### <span id="page-14-1"></span>**Manage Devices Using Space Manager**

**Step 1** Log in to Cisco [Spaces.](https://dnaspaces.io/login)

- **Step 2** In the Cisco Spaces **Dashboard** > **ACT Apps** section, click the **Space Manager** app tile. The **Space Manager** window appears.
- **Step 3** In the left pane, click **Devices**.

**Step 4** Choose between **WebEx Devices** and **Non-WebEx Devices** by clicking the corresponding tab.

For signage-specific instructions, select the desired procedure by clicking one of the links listed below:

### <span id="page-15-0"></span>**Manage Workspaces using Space Manager**

In the **Space Manager** app, you can view information about various workspaces in a building or floor in the **Space Management** page.

- **Step 1** In Cisco Spaces, choose **Dashboard** > .
- The **Space Manager** window is displayed.
- **Step 2** In the left navigation pane, click **Space Management**.
- **Step 3** In the **Space Management** page, a table listing configured workspaces is displayed.
- **Step 4** Navigate to the configured location using the hierarchy drop-down at the top of the page.
	- a) To filter the records, click any one of these options: **Workspaces without devices**, **Workspaces with Temperature**, or **Workspaces with all sensor types**.

To reset the filter, click **All Workspaces**.

### <span id="page-15-1"></span>**Manage Users using Space Manager**

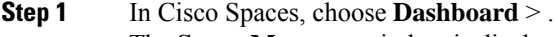

- The **Space Manager** window is displayed.
- **Step 2** In the left navigation pane, click **User Management**.
- **Step 3** In the **User Management** window, click the **Users** tab.
	- a) To invite other Cisco Spaces users to use the **Space Manager** app, click **Invite User**.

Specify the following and then click **Send Invitation**:

- User's email address associated with their Cisco Spaces account
- Role depending on the user's access privilege. You can choose between **Read Write User** (full access) or **Read Only User** (read-only access).
- To see user roles available in **Space Manager**, in the **User Management** window, click the **Roles** tab. **Note**
- Location from the **Location Hierarchy** available in Cisco Spaces. Click **Choose Locations** to see all locations.

b) To delete an existing user, in the **Users** table, select the desired user(s) and click **Delete**.

The **Users** table is displayed listing available users and their assigned roles.

# <span id="page-16-0"></span>**Configure Occupancy Reports using Space Manager**

In the Space Manager app, you can configure, view, and download Room Occupancy Reports for a floor or building. This report provides the aggregated people count every 15 minutes in different rooms for the chosen floors and buildings.

Room Occupancy Reports contain information such as the building name, floor number, room name, room capacity, and peak people count in the room.

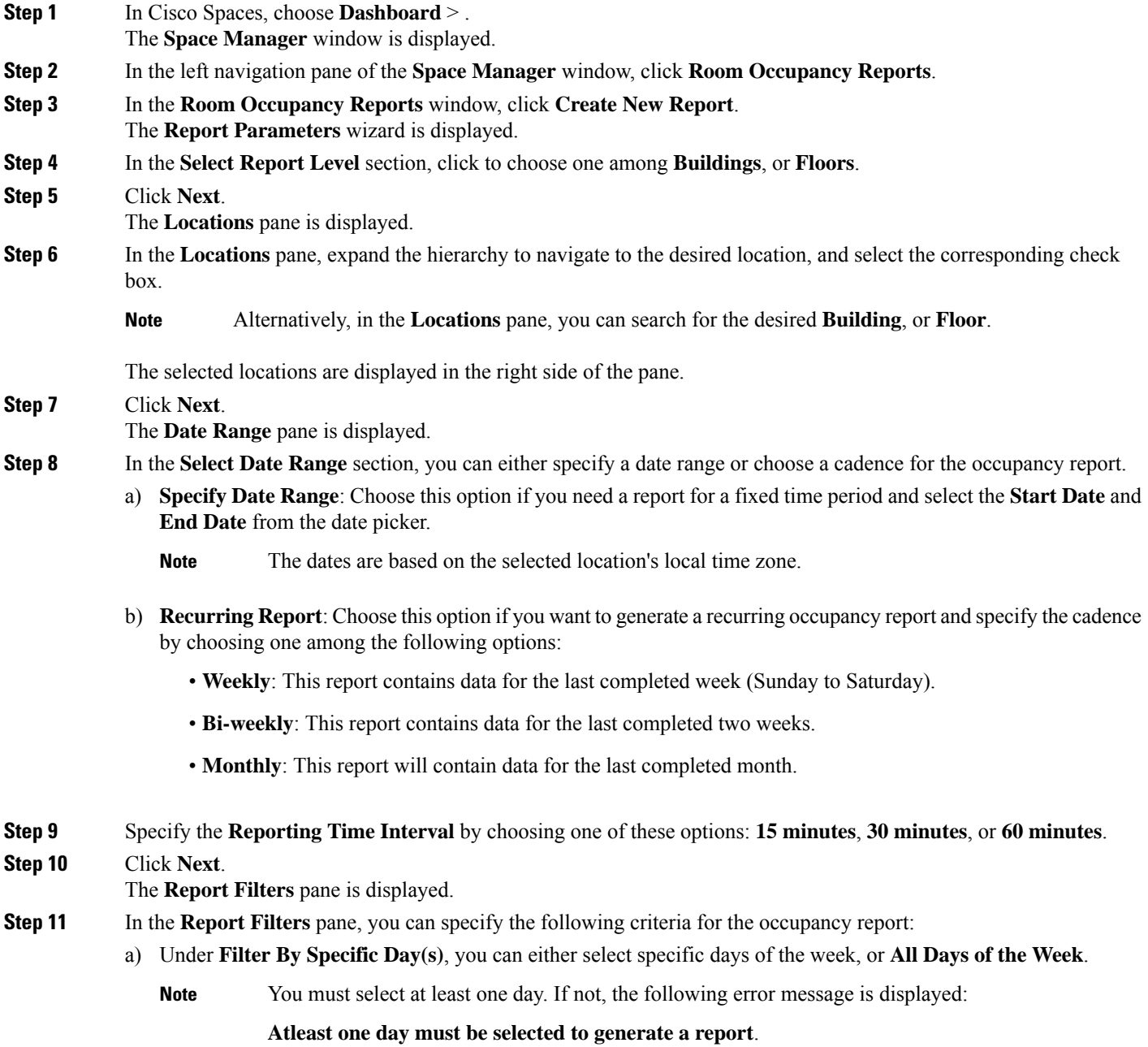

- b) Under **Filter By Specific Hours**, you can either choose **Full Day (24 Hrs)** or specify the **Start Time** and **End Time**.
- c) Under **Filter By Capacity of Room(s)**, choose the desired room capacity.
	- You must select at least one room capacity group. If not, the following error message is displayed: **Note**

**Atleast one capacity group must be selected to generate a report**.

d) Choose **Skip Empty Rows** to exclude entries for those intervals where there is no data.

**Step 12** Click **Create Report**.

#### **What to do next**

From the **Space Manager** left navigation pane, go to **Room Occupancy Reports**. In the **Report History** page, you can perform the following actions:

- Download configured reports by clicking **Download** (for reports configured for a fixed date range) or **Download Recent** (for recurring reports) corresponding to the report name in the table.
- Edit configured reports by navigating to the ellipsis icon (**...**) corresponding to the desired report in the table and clicking **Edit**.
- View [Occupancy](#page-17-0) Reports in Space Manager

### <span id="page-17-0"></span>**View Occupancy Reports in Space Manager**

**Step 1** In Cisco Spaces, choose **Dashboard** > .

The **Space Manager** window is displayed.

**Step 2** In the left navigation pane, click **Room Occupancy Reports**.

- **Step 3** In the **Report History** page, click the desired **Report Name**. The detailed report is displayed.
- **Step 4** In the **Reports** pane, you can view the following details:
	- **Report Name**: This can be edited and is also updated in the **Report History** table.
	- **Buildings**: This is displayed in an occupancy report configured for buildings and indicates the total building count included in this report.
	- **Floors**: This is displayed in an occupancy report configured for floors and indicates the total floor count included in this report.
	- **Rooms**: This displays the total room count in the buildings or floors included in this report.
	- **Reporting Interval**: The frequency at which the room data is reported.
	- **Showing** <**reporting period> data**: The cadence for the report which can be one among weekly, bi-weekly, monthly, or a fixed interval.
	- **Additional Filters**: The days, timings, and room capacity based on which the data in the report is filtered.

• A table listing the individual rooms (**Workspace**) along with the corresponding **Floor** and **Building** details, the assigned room capacity, the peak people count in the room, the **Date** and **Interval Start Time (Local)** as per the specified reporting criteria.

#### **What to do next**

You can edit and download individual **Room Occupancy Reports** both from the **Report History** table or while viewing the specific report.

 $\mathbf I$